## **16th Convocation MNIT Jaipur**

## **Guidelines to fill Convocation Form through ERP**

All graduating students must fill the "Convocation Form" from their ERP login. To complete the process please follow the steps given below:

- 1. Open mniterp.org
- 2. LDAP Login details are as :
	- a. Username : appmnit
	- b. Password : pwd8985\$

Note: System may ask you LDAP login twice.

- 3. Select Student login to open login window.
- 4. Use your login credentials to login into ERP

## Malaviya National Institute of Technology Jaipur मालवीय राष्ट्रीय प्रौद्योगिकी संस्थान जयपुर

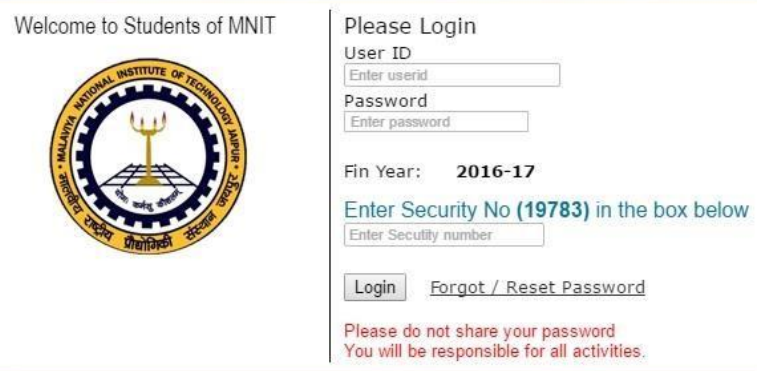

- 5. If you don't remember your login credentials or ERP shows "password expired" message then you can use forgot password option to reset password. [In case of any other problem in login write an email to erp.acad@mnit.ac.in]
- 6. It is mandatory to submit **"No Dues"** form through ERP before proceeding to fill "Convocation Form" (if not submitted earlier). If your Personal bank details are not updated on ERP, send an email to erp.acad@mnit.ac.in with your account no, branch name and IFSC code (snapshot of passbook or cheque book as attachment).
- 7. Open **"Convocation Form"** by selecting "**My Activities**->**Personal-> Convocation Form**". ERP will show your basic information in the form.

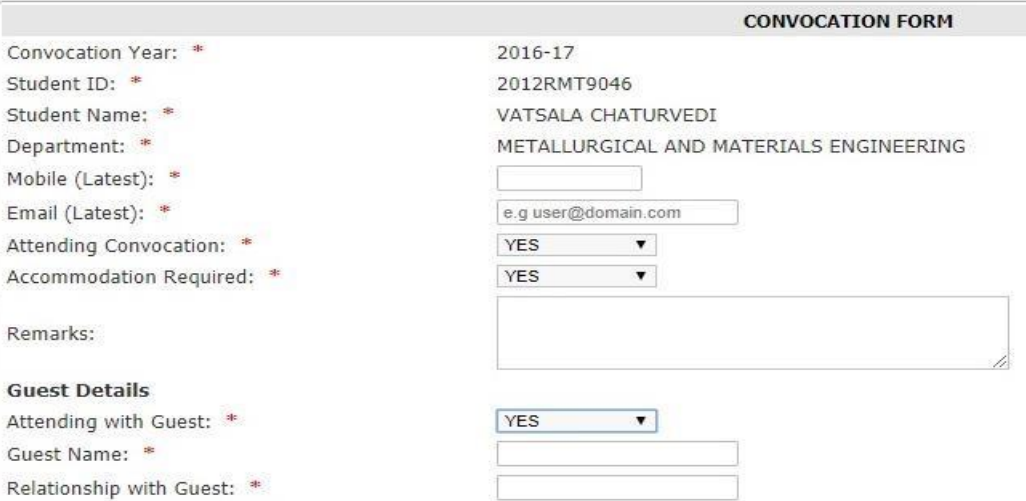

- 8. Fill the following information in the form:
	- a. Attending willingness for convocation
	- b. Guest information (if any)
	- c. Postal address and DD details for postal charges if opt "Degree by Post"

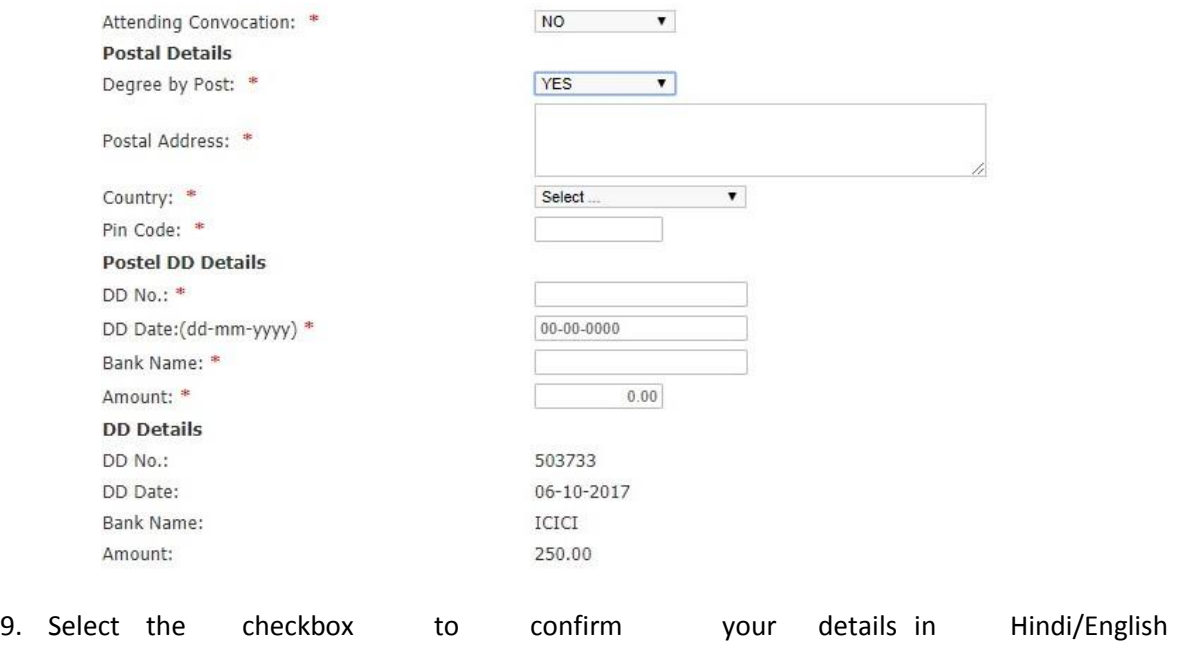

as given on<http://mnit.ac.in/academics/convocation.php>

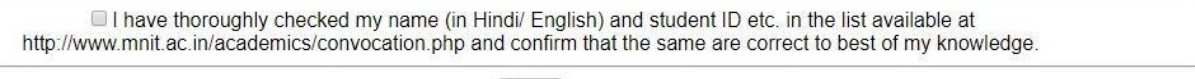

Submit

- 10. After providing the required information click on "Submit" button to save. [Note: Check your details carefully before submitting the form. After submitting form you will not be able to edit the information. ]
- 11. Note: In case of any problem related to the form write an email to convocation@mnit.ac.in or [erp.acad@mnit.ac.in](mailto:erp.acad@mnit.ac.in)